資料科學 **Data Science** 系列

# **R** 語言資料分析實務 **(1)**

從資料大海中,提煉出有價值的資料

姓名:羅左欣 日期:**2016/10/3 (**一**)**

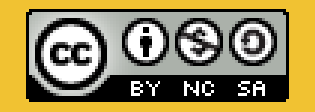

本著作係採用 創用 **CC** 姓名標示**-**非商業性**-**授權**.** 相同方式分享 **3.0** 台灣 授權條款 部落格:**http://shouzo.github.io/**

# Agenda **(**一**) Prepare**:預備工作 **(**二**) Basic**:基本介紹與操作 **(**三**)** 學習資源

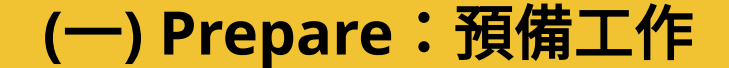

# **(**一**) Prepare**: 預備工作

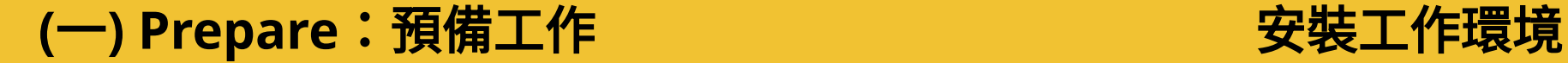

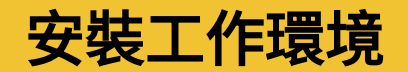

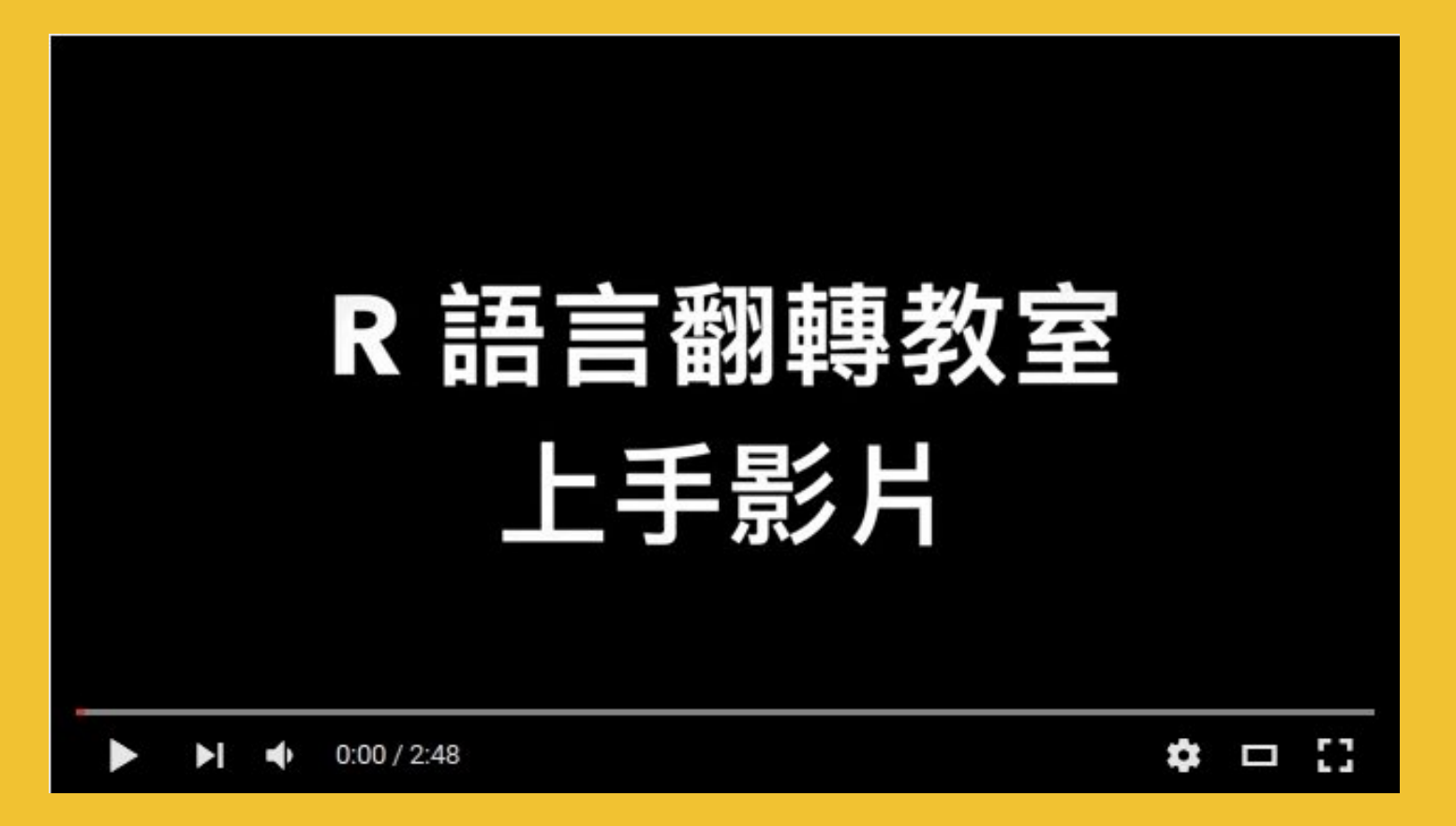

### **https://youtu.be/fcd6zSk0yd8**

請參照上方影片 **0:00 - 0:37** 處

# **(**一**) Prepare**:預備工作

## 啟動 **RStudio**

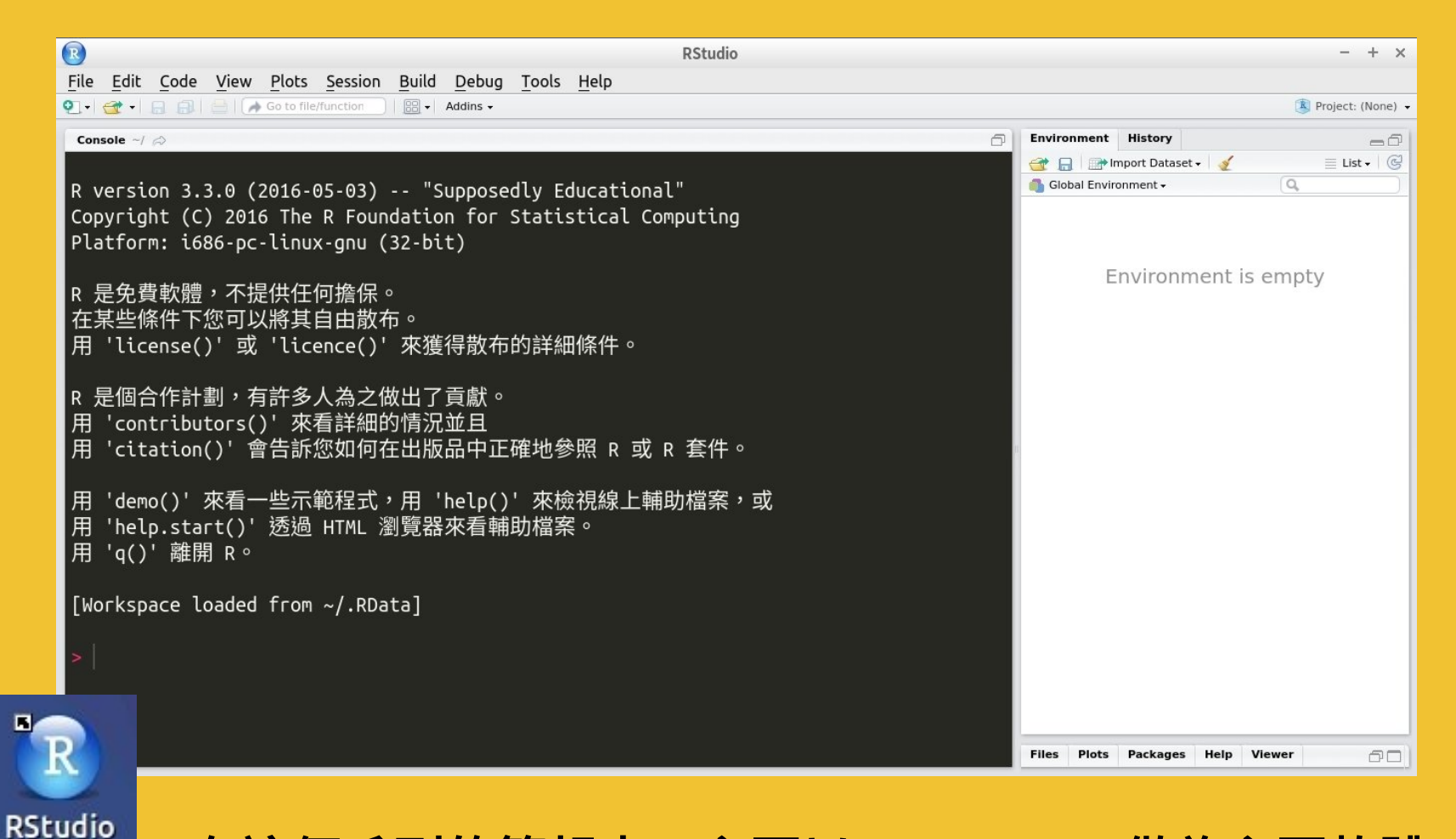

在這個系列的簡報中,主要以 **"RStudio"** 做為主要軟體。

**(**二**) Basic**:基本介紹與操作

# **(**二**) Basic**: 基本介紹與操作

**(**二**) Basic**:什麼是資料探勘?

# **1.** 什麼是資料探勘?

**(**二**) Basic**:什麼是資料探勘? 基本概念

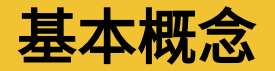

# 資料探勘 **=** 資料庫之知識發掘 **(Knowledge Discovery in Databases, KDD)** 亦可稱作

- **A.** 數據挖掘
- **B.** 資料挖掘
- **C.** 資料採礦

# 它是**"**資料分析**"**技術裡的一個環節。 目的:從大量的資料中提取**"**有價值的資訊**"**

資料引用自:**https://zh.wikipedia.org/wiki/%E6%95%B0%E6%8D%AE%E6%8C%96%E6%8E%98**

### **(**二**) Basic**:什麼是資料探勘?

### 資料探勘技術

知識發掘**(Knowledge Discovery)**:由現有的資料中,得知一些我們不知道的事情。

假設檢定**(Hypothesis Testing)**:嘗試去證實或舉反證來驗證預設的想法。

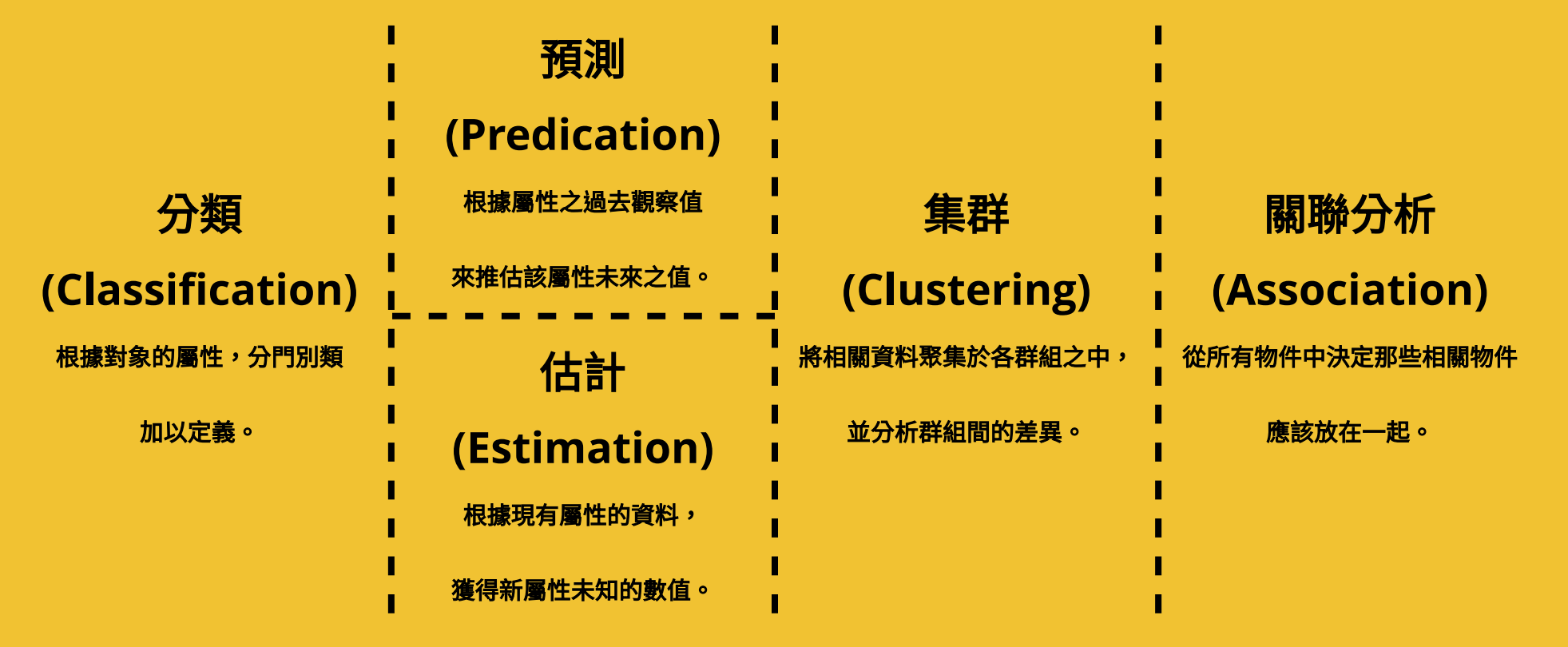

資料引用自:**http://myweb.fcu.edu.tw/~mhsung/Ecommerce/Data\_Mining/DM\_methods.htm**

**(**二**) Basic**:什麼是資料探勘?

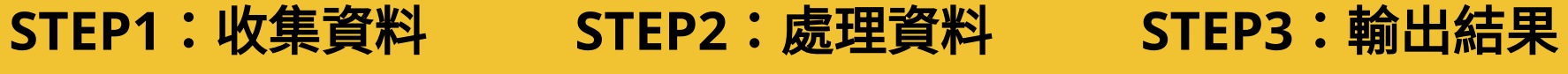

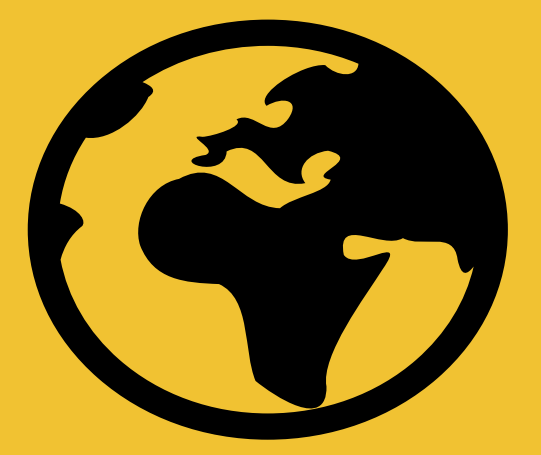

訂立目標及問題之後, 進行資料蒐集及前置處理。

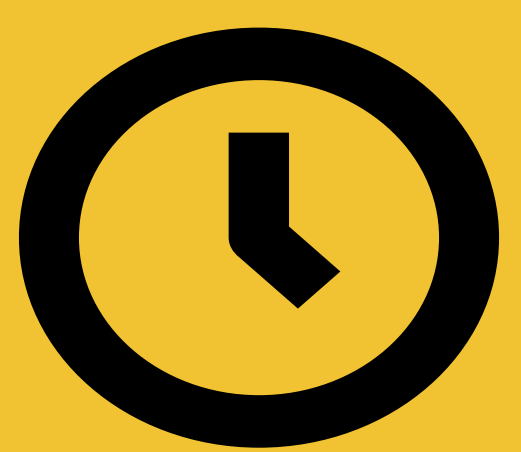

使用適當的工具, 進行資料分析。

工作流程

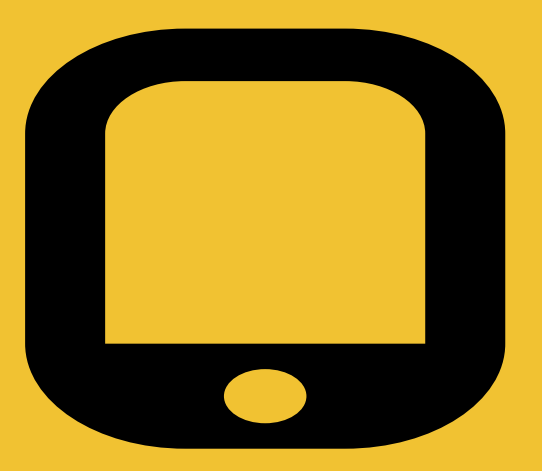

觀察者從分析後的結果得知資料代 表的意義,並思考出目標及問題的 處理方案。

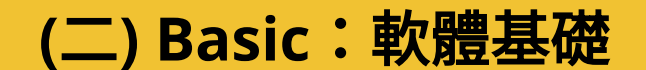

# **2.** 軟體基礎

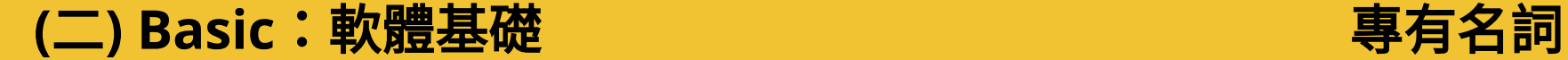

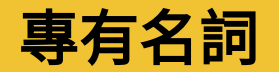

**(1)** 向量**(Vectors) (2)** 因子**(Factors) (3)** 陣列**(Arrays)**、矩陣**(Matrices) (4)** 資料框**(DataFrame) (5)** 列表**(Lists)**

以上名詞是在資料處理中,重要的概念。

**(**二**) Basic**:軟體基礎 基本算術運算

# 運算次序:括號 **>** 指數 **>** 乘法 **>** 除法 **>** 加減法

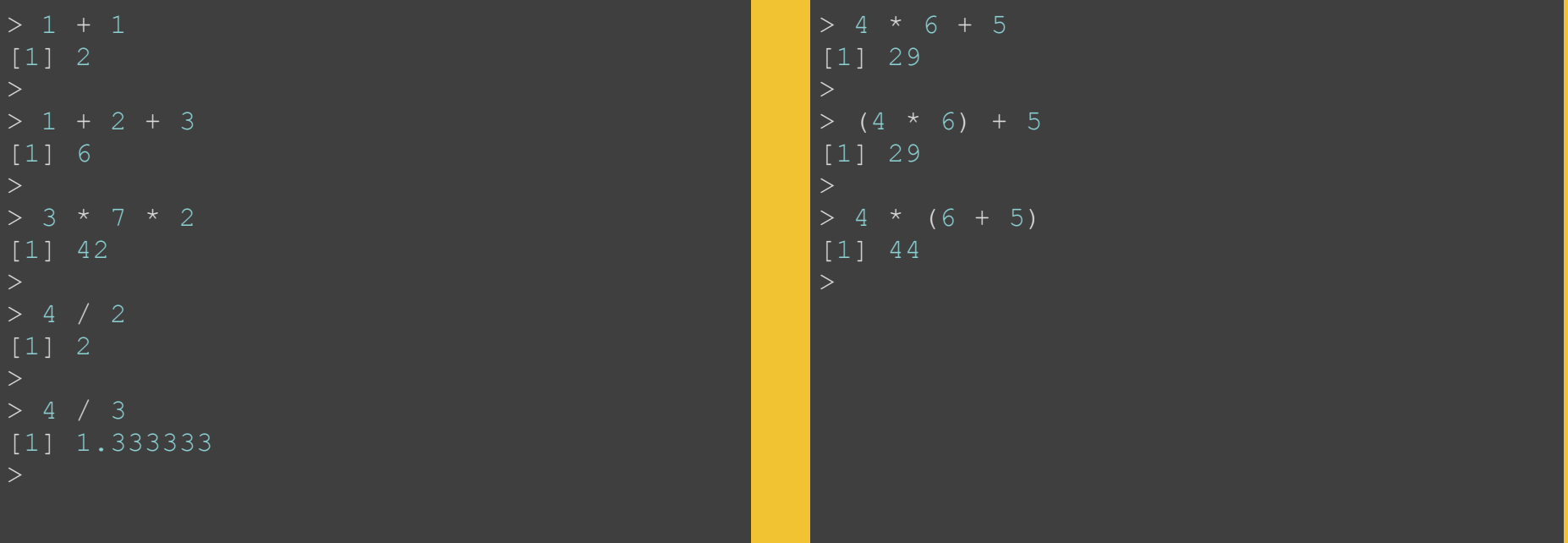

**(**二**) Basic**:軟體基礎 物件的操作

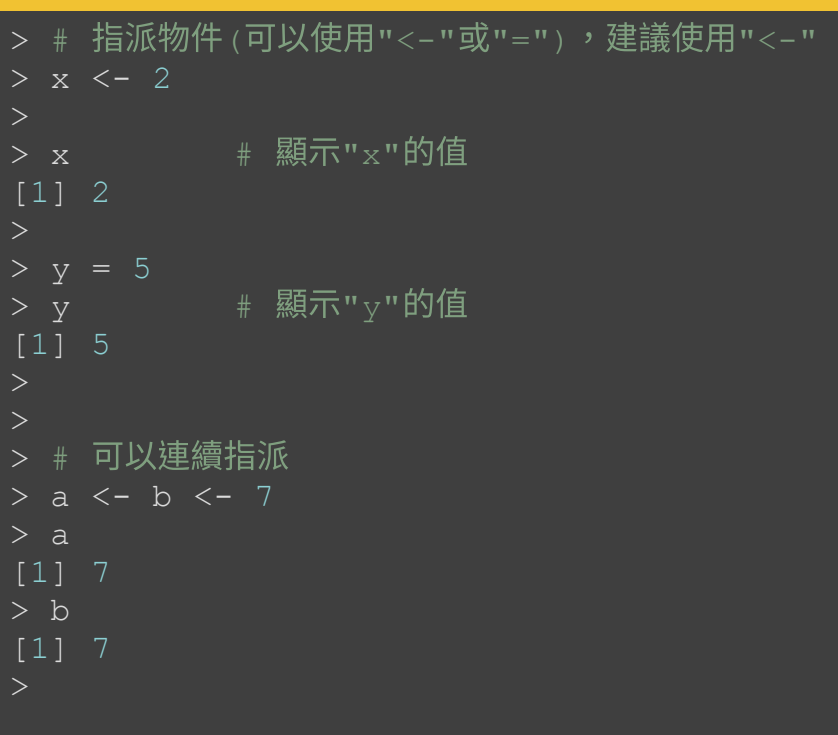

**"**指派**"**物件 **"**移除**"**物件

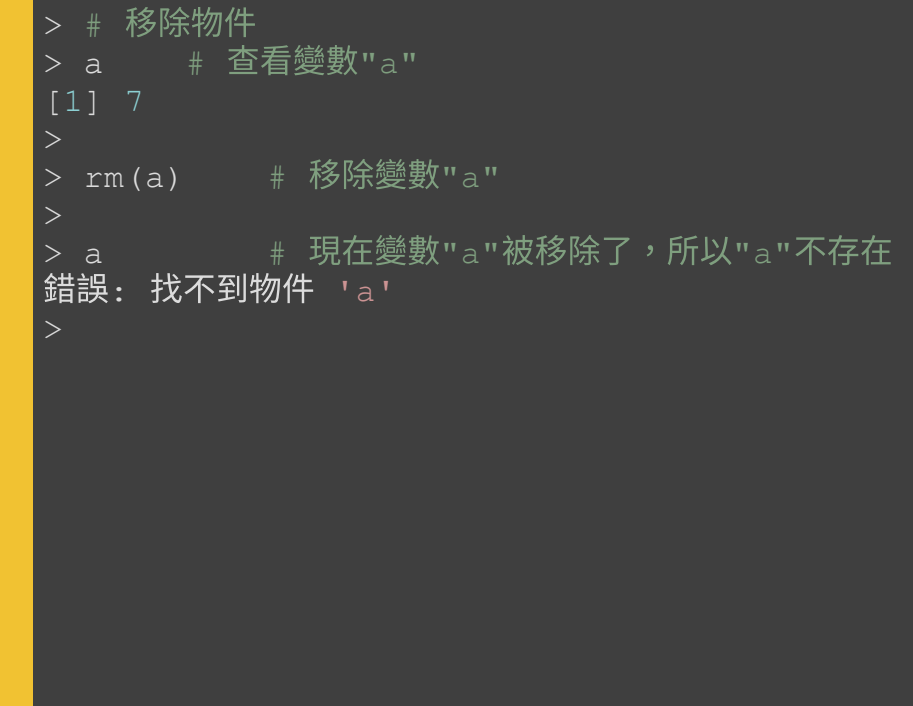

### (二) Basic:軟體基礎 decrease part and decrease part and decrease part and decrease part and decrease part and decrease part and decrease part and decrease part and decrease part and decrease part and decrease part and decrease

# **(1)** 向量**(Vectors)**

- **1. "**同型別**"**元素的集合:不能涵蓋不同型別的元素
- **2.** 向量**(Vectors)**沒有維度:沒有"行(colume)"跟"列(row)"

**3.** 最基礎的**"**物件**(Objects)"**

```
把幾個元素結合在一起,形成 "向量(vectors)"
 x \le -c(1, 2, 3, 4, 5, 6, 7, 8, 9, 10)> # 顯示"x"的內容
> x[1]  1  2  3  4  5  6  7  8  9 10
```
常見的**"**型別**"**:邏輯**(logical)**、整數**(integer)**、數值**(numeric)**、 複數**(complex)**、字元**(character)**

### **(**二**) Basic**:軟體基礎 向量**(Vectors)**

# **(1)** 向量**(Vectors)**

向量的運算**(1)**

> x <- c(1, 2, 3, 4, 5) # 建立向量 "x" > x \* 3 # 把每一個元素乘以 3 [1] 3 6 9 12 15 > x + 2 + 把每一個元素都加上 2  $\boxed{1}$  3 4 5 6 7  $> x - 4$  # 把每一個元素都扣掉 4  $[1]$   $-3$   $-2$   $-1$  0 1 > x / 10 # 把每一個元素都除以 10 [1] 0.1 0.2 0.3 0.4 0.5 > x ^ 2 # 把每一個元素都平方  $[1] 1 4 9 16 25$ 

# **(**二**) Basic**:軟體基礎 向量**(Vectors) (1)** 向量**(Vectors)**

向量的運算**(2)**

```
> # 使用 ":" 產生連續的數字
> 1:10> -5:4[1] -5 -4 -3 -2 -1 0 1 2 3 4
> # 製造兩個相同長度的向量
> x < -1:10> v < -5:4> x + v # 相加
> x - v # 相減
 [1] 6 6 6 6 6 6 6 6 6 6
\rightarrow x * y # 相乘
 [1] -5 -8 -9 -8 -5 0 7 16 27 40
\rightarrow x / y # 相除
 [1] -0.2 -0.5 -1.0 -2.0 -5.0 Inf 7.0 4.0 3.0 2.5
\rightarrow x ^ y \rightarrow 指數型態
 [1] 1.000000e+00 6.250000e02 3.703704e02 6.250000e02 2.000000e01 1.000000e+00
 [7] 7.000000e+00 6.400000e+01 7.290000e+02 1.000000e+04
```
## **(**二**) Basic**:軟體基礎 向量**(Vectors)**

# **(1)** 向量**(Vectors)** 向量的處理

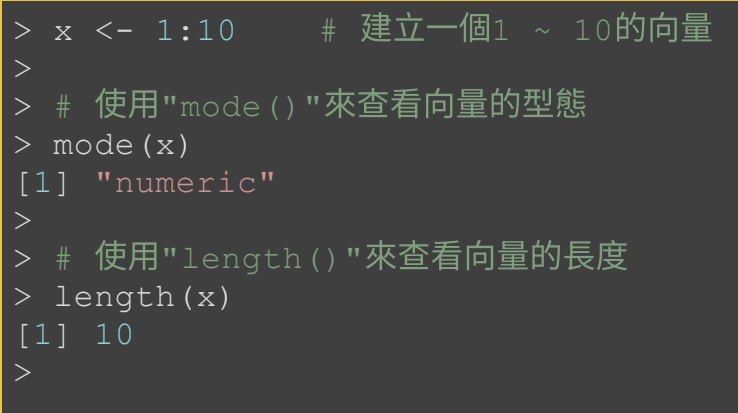

# **1.** 查看向量的型態和長度 **2.** 用中括號查看向量裡的特定元素

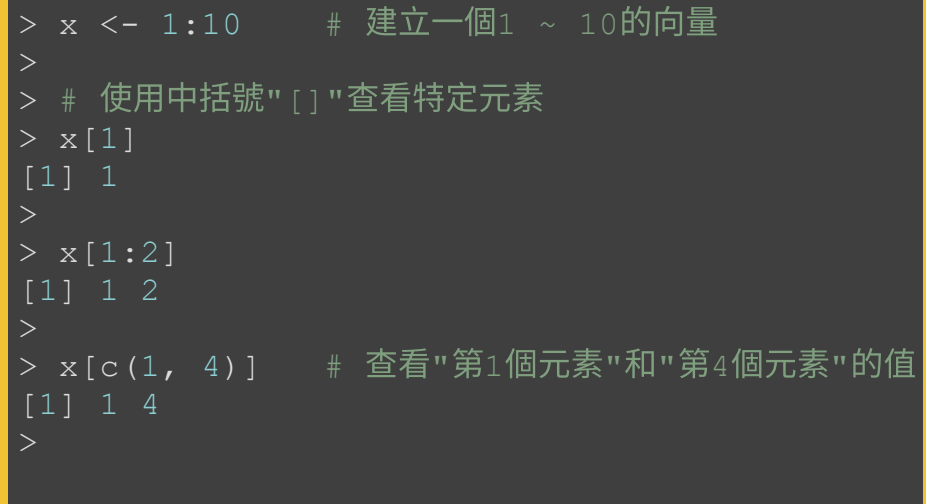

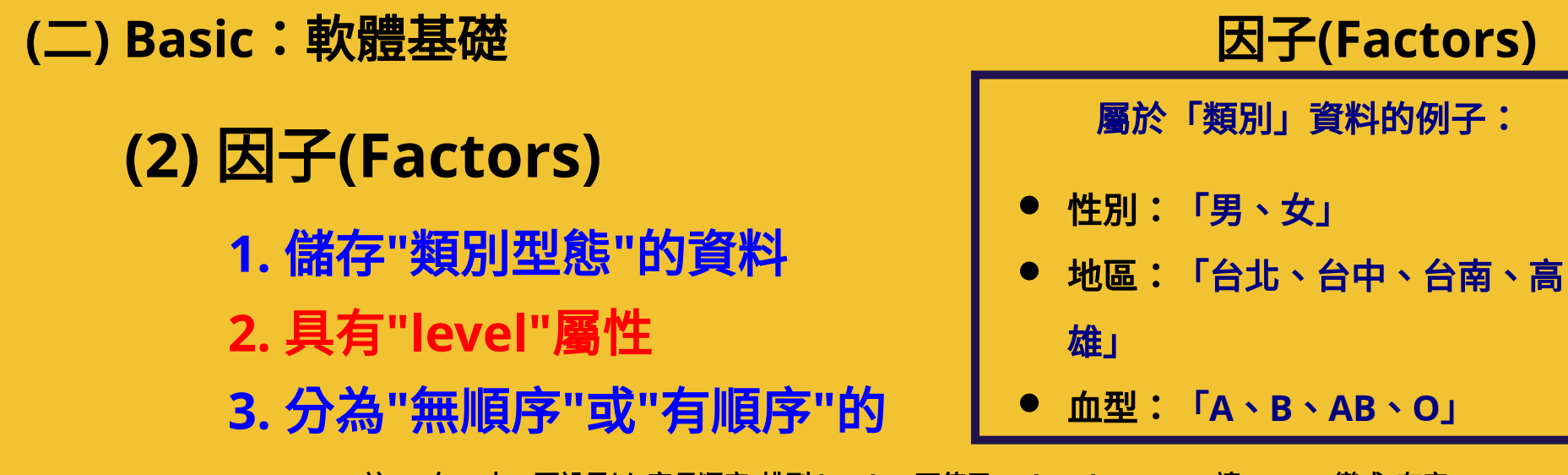

<sup>註</sup>**1**:在 **R** <sup>中</sup>,預設是以**"**字母順序**"**排列 **levels**;可使用 **ordered = TRUE**,讓 **Factor** 變成**"**有序**")**

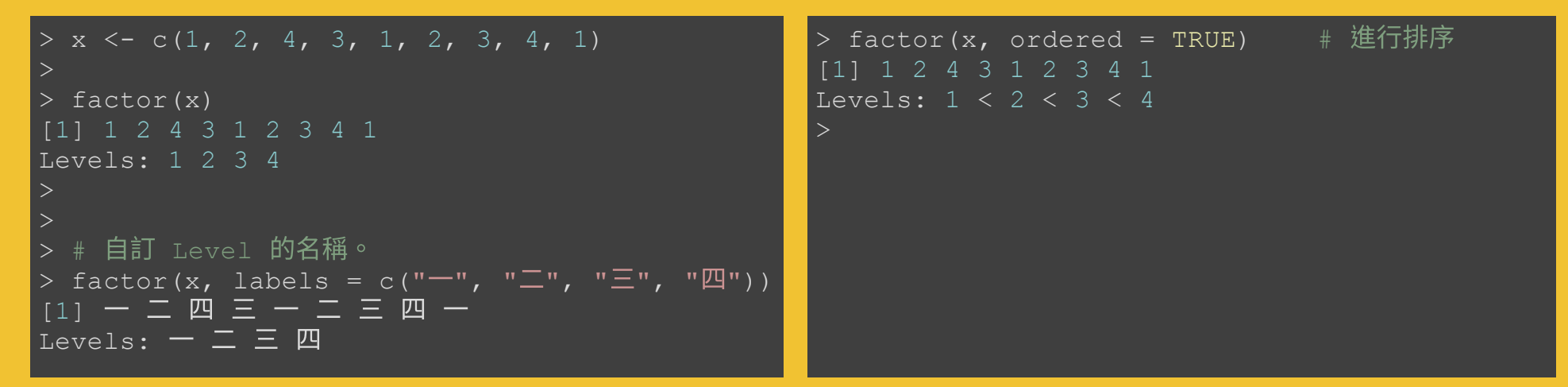

註**2**:因子**(Factors)**像是**"**經過分級**"**後的向量**(Vectors)**

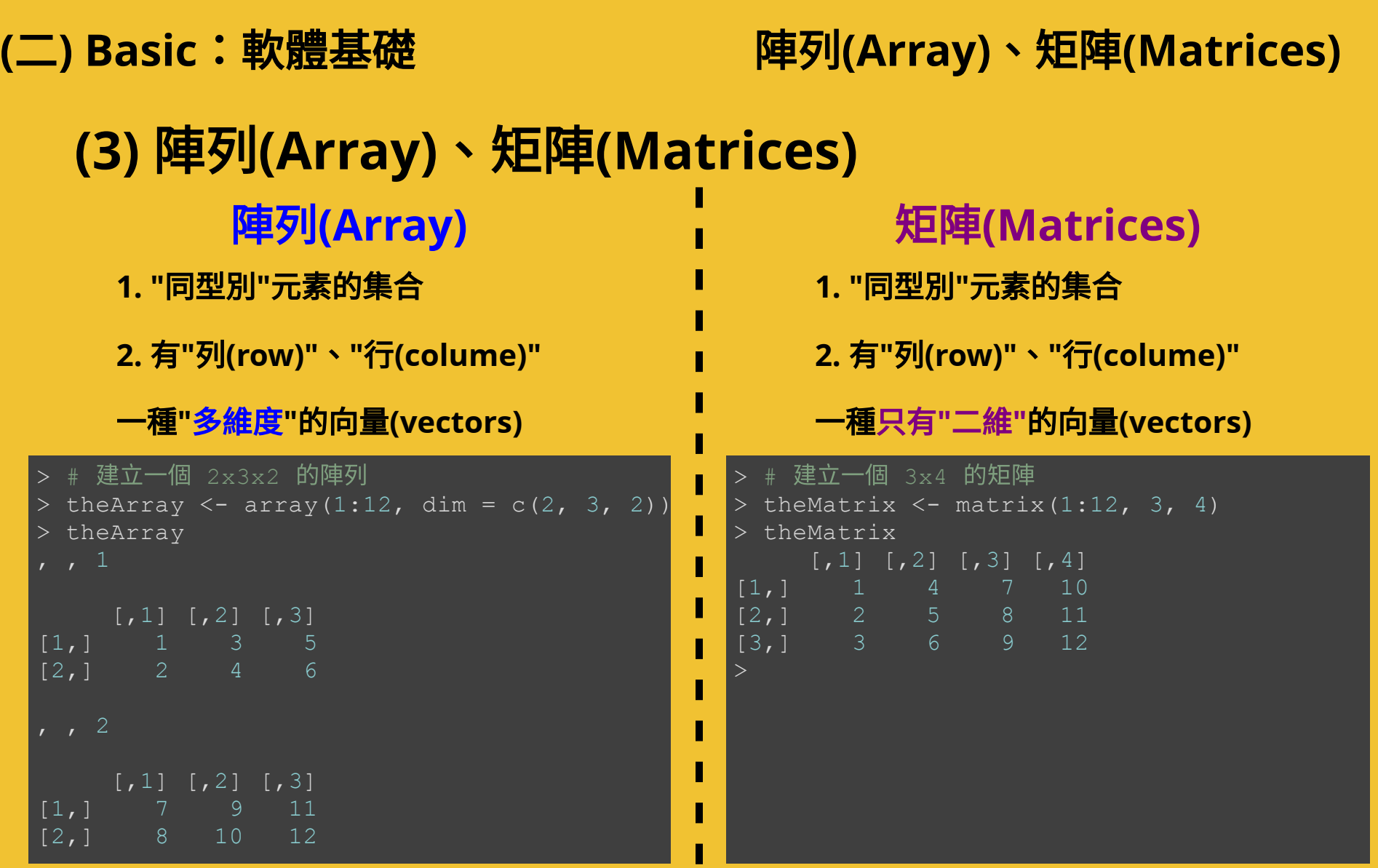

## **(**二**) Basic**:軟體基礎 資料框**(DataFrame)**

# **(4)** 資料框**(DataFrame)**

◎ <sup>有</sup>**"**列**(row)"**、**"**行**(colume)"**

**1. "**行**"**:代表**"**變數**"**

註:行與行之間可儲存不同的資料型別

**2. "**列**"**:代表**"**觀測值**"**

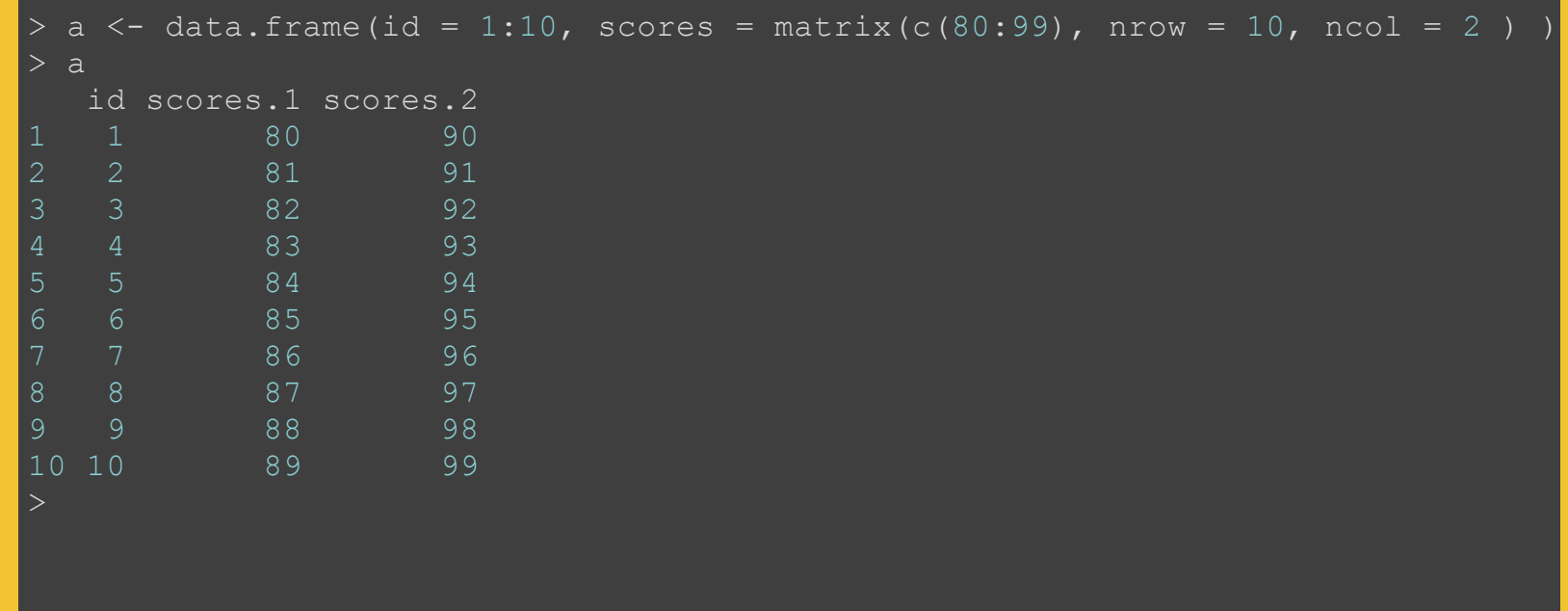

## **(**二**) Basic**:軟體基礎 列表**(Lists)**

# **(5)** 列表**(Lists)**

## **1.** 能儲存任意物件

# **2.** 可包含任何型別和長度的資料

◎ 例如:**numeric**、**character**、**DataFrame**、**list...**

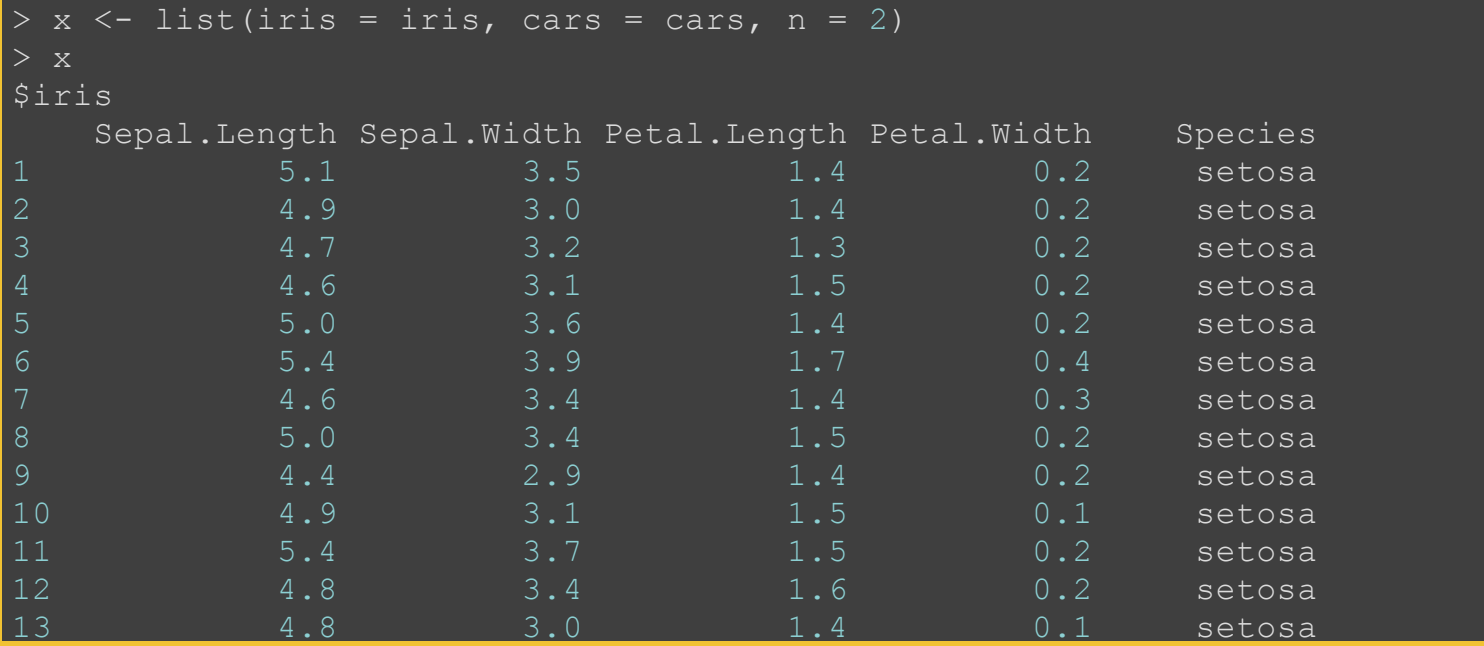

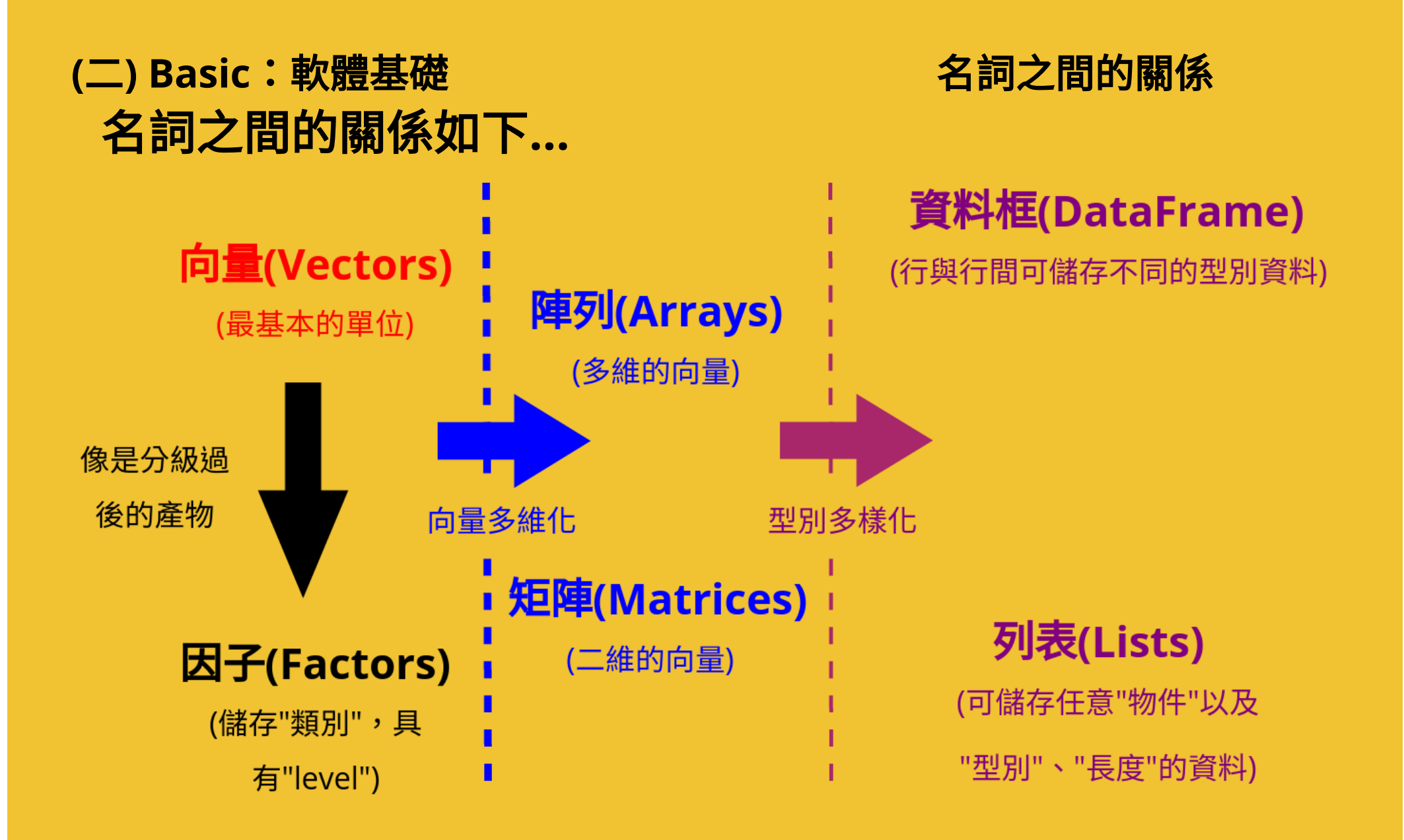

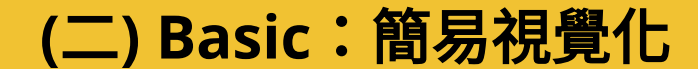

# 小型成果實作

簡易視覺化

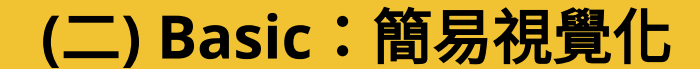

# 空間資料視覺化

繪製地圖與資料分佈圖

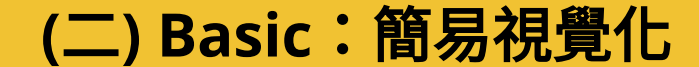

# 本範例應用之素材如下

**(**二**) Basic**:簡易視覺化 使用素材**(1)**

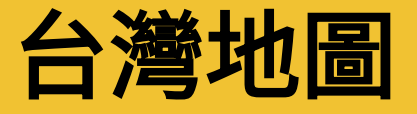

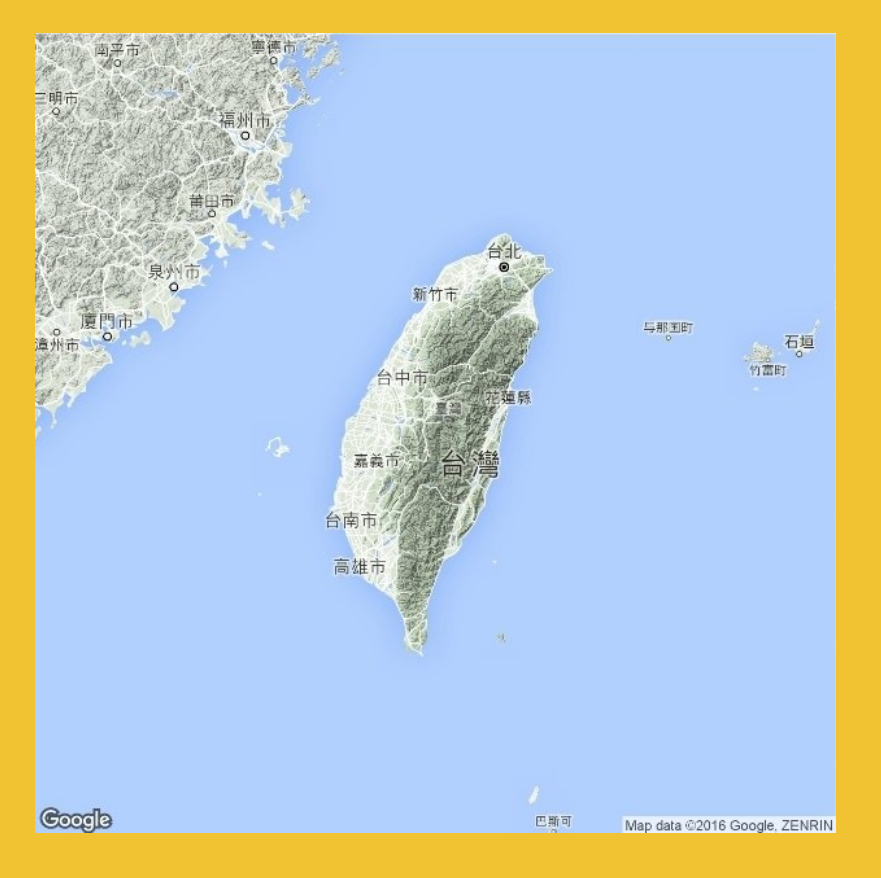

# 使用素材(2) → 政府資料開放平臺 - 紫外線即時監測資料 **http://data.gov.tw/node/6076**

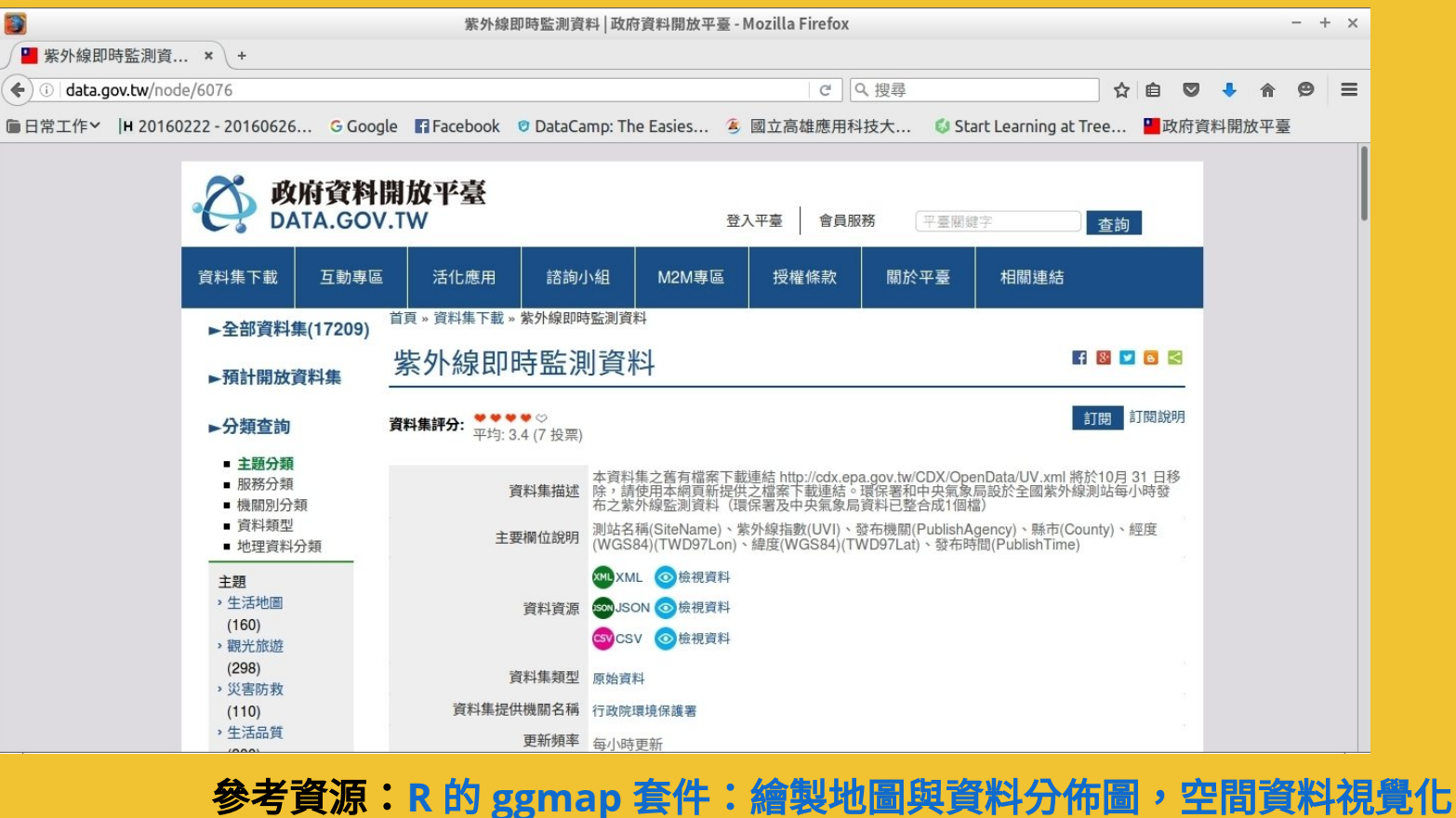

# 地圖搭配開放資料,進行視覺化

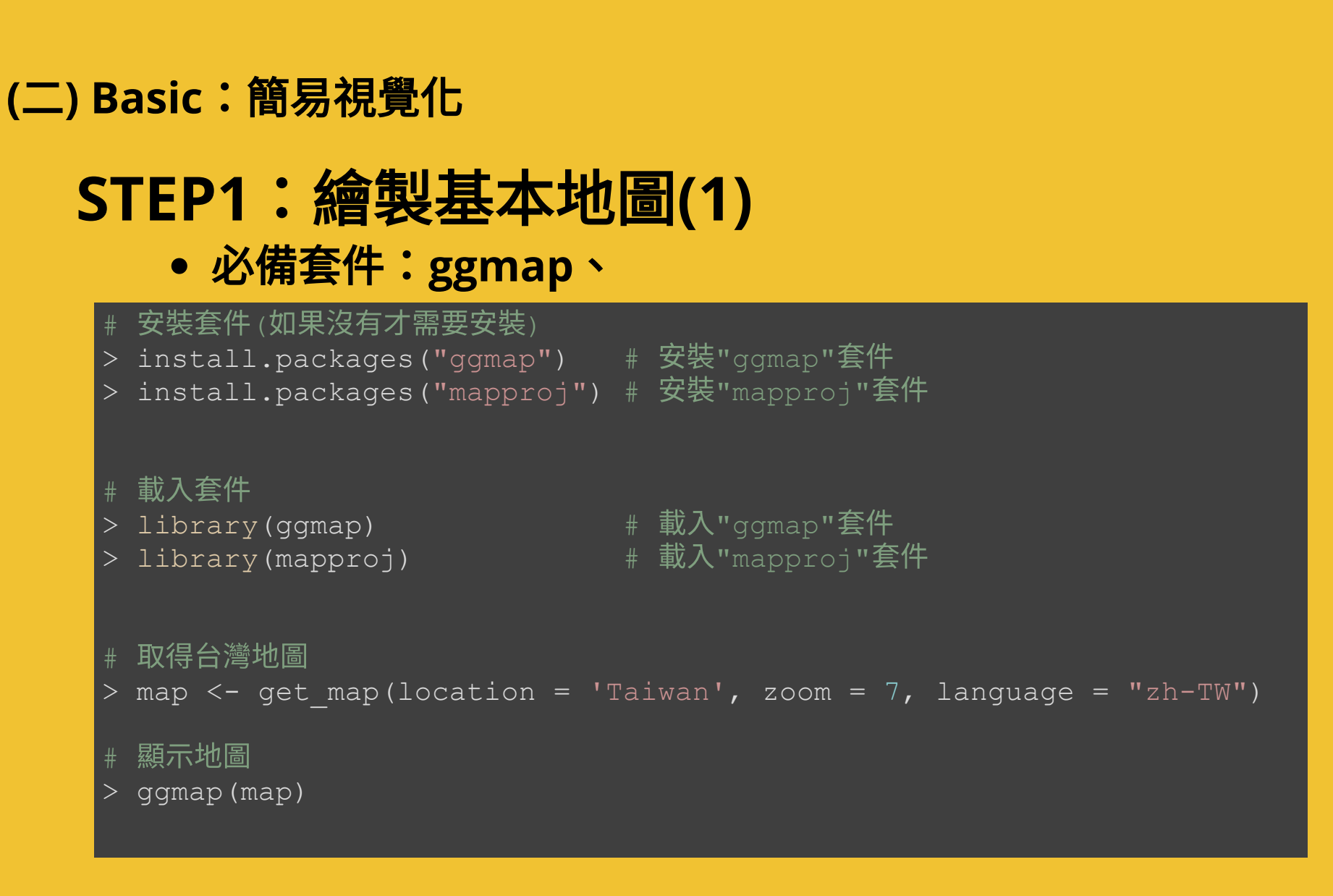

# **STEP1**:繪製基本地圖 (執行結果)

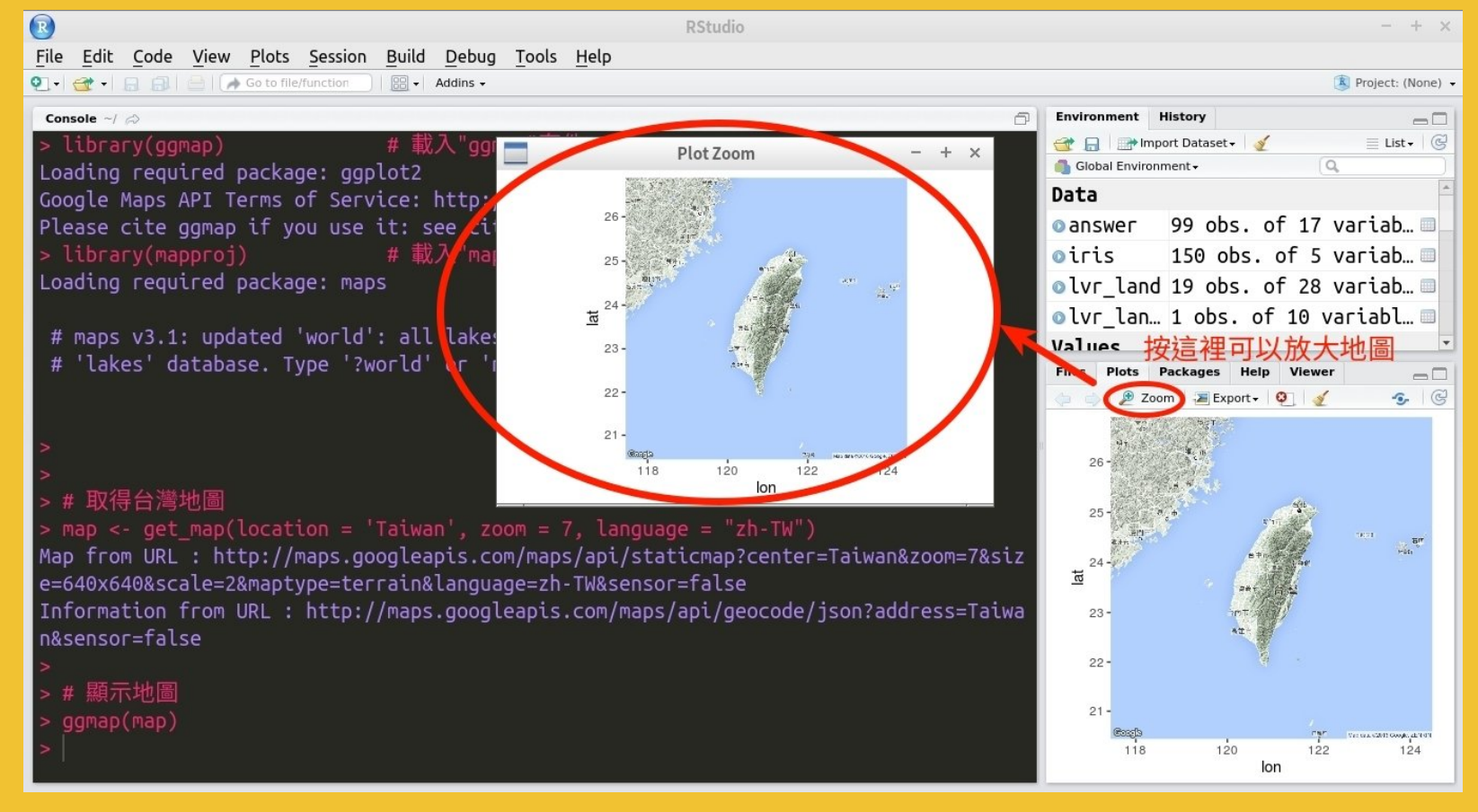

# **STEP2**:取得資料**(1)**

# 先取得目前的工作目

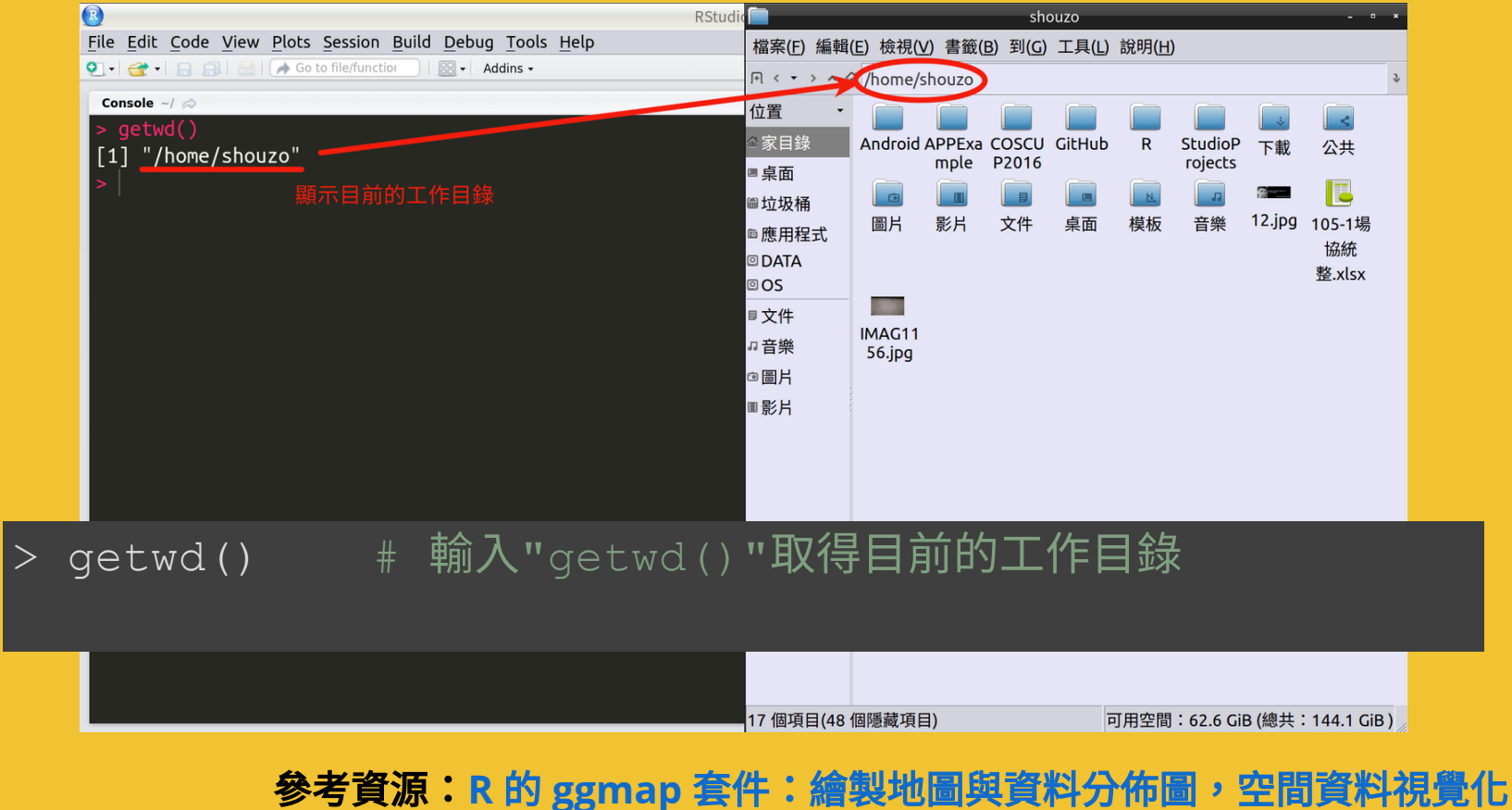

# **STEP2**:取得資料**(2)**

## 變更目前的工作目

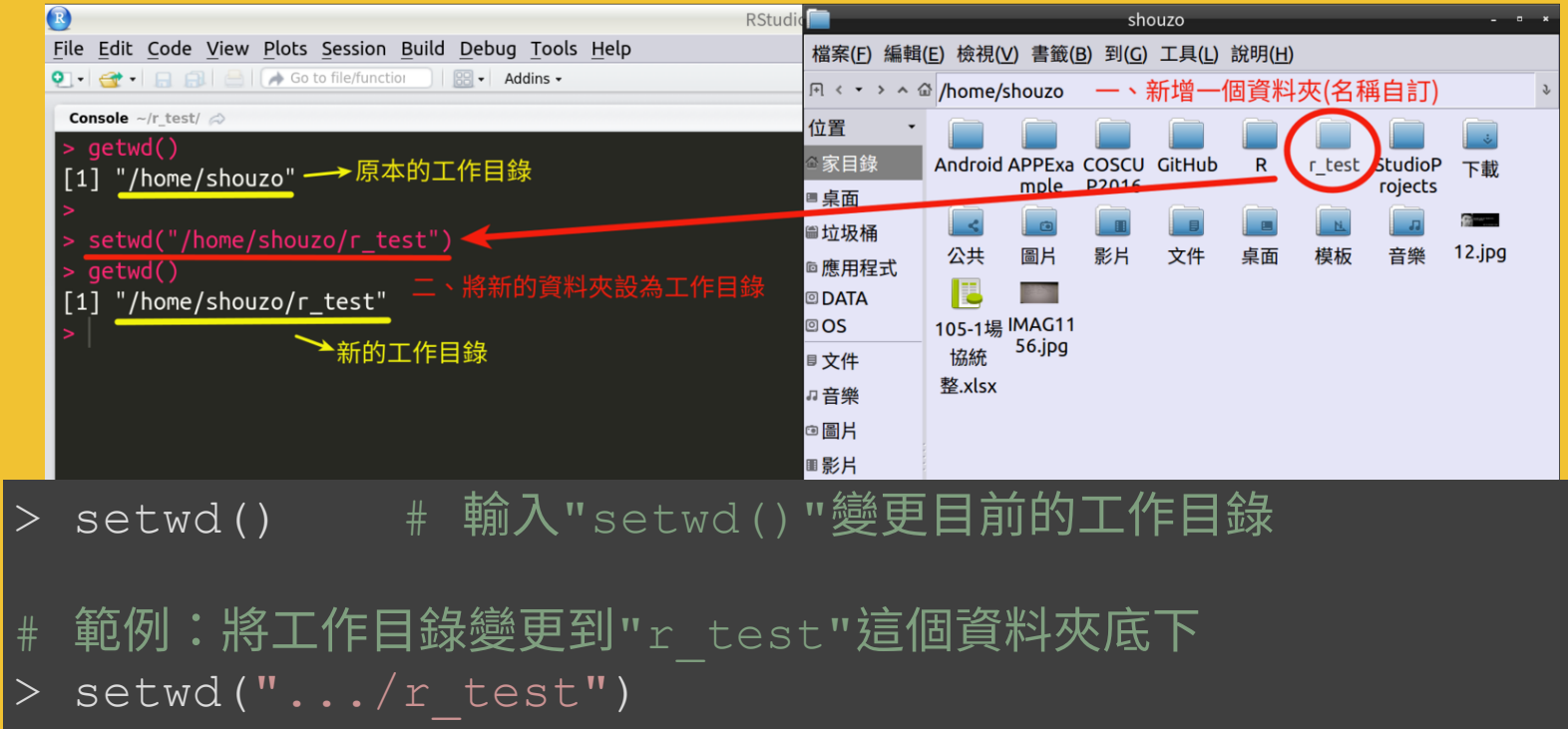

### 紫外線即時監測資料:**http://data.gov.tw/node/6076**

# **STEP2**:取得資料**(3)**

### 將資料存進工作目

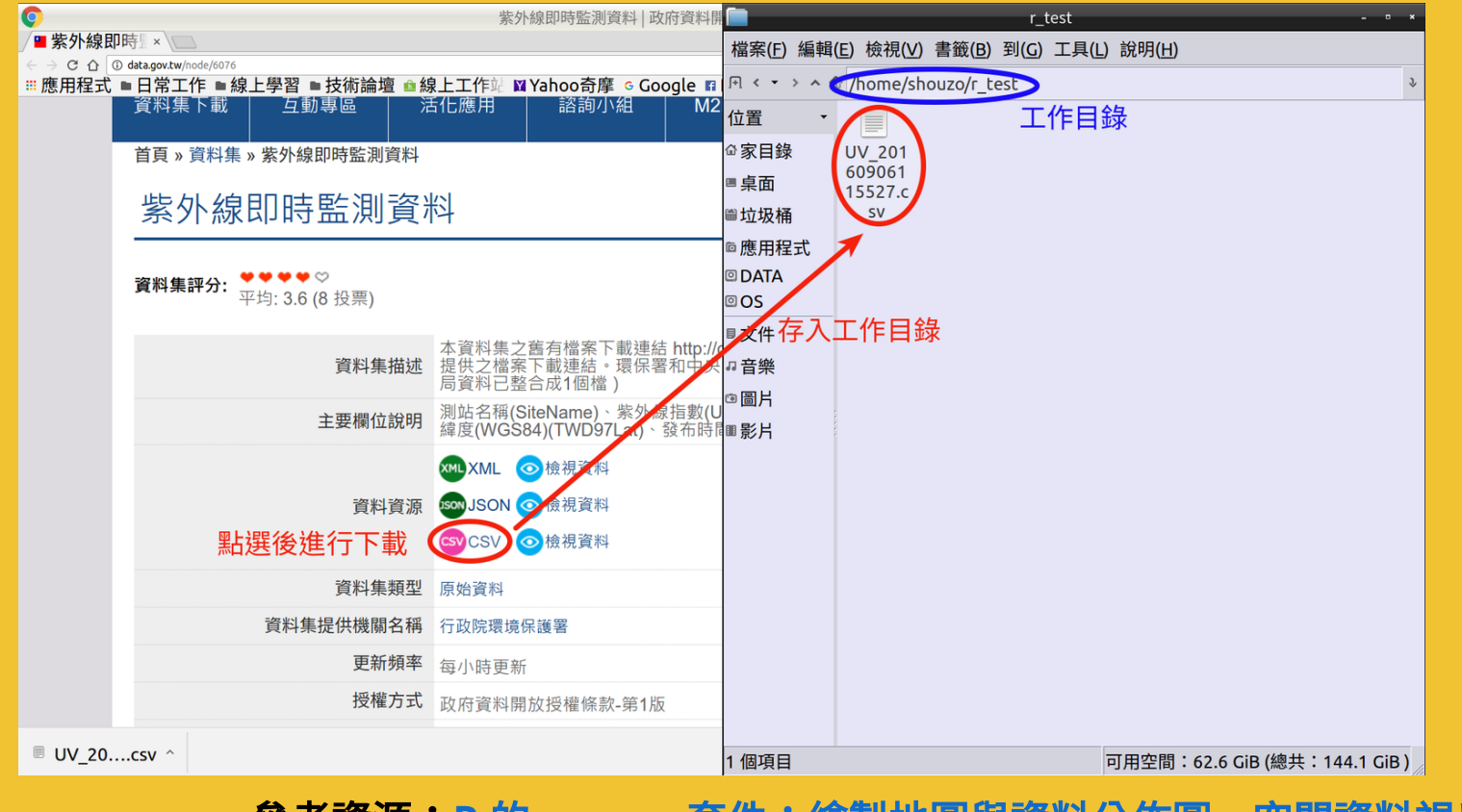

# **STEP2**:取得資料**(4)**

載入並檢視資

<sup>&</sup>gt; # 載入要檢視的資料料檔

 $\rightarrow$ 

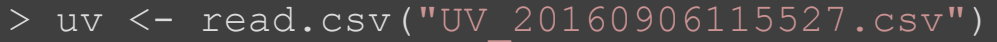

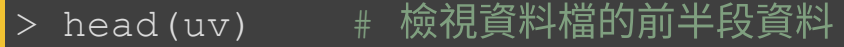

SiteName UVI PublishAgency County WGS84Lon WGS84Lat PublishTime<br>屏東 0 環境保護署 屏東縣 120,29,16.92 22,40,23.09 2016-09-06 11:00 1 屏東 0 環境保護署 屏東縣 120,29,16.92 22,40,23.09 2016-09-06 11:00<br>2 橋頭 1 環境保護署 高雄市 120,18,20,48 22,45,27,02 2016-09-06 11:00 2 橋頭 1 環境保護署 高雄市 120,18,20.48 22,45,27.02 2016-09-06 11:00<br>3 新營 6 環境保護署 臺南市 120,19,2.10 23,18,20.28 2016-09-06 11:00 新營 6 環境保護署 臺南市 120,19,2.10 23,18,20.28 2016-09-06 11:00<br>朴子 7 環境保護署 嘉義縣 120,14,50.46 23,27,55.11 2016-09-06 11:00 4 朴子 7 環境保護署 嘉義縣 120,14,50.46 23,27,55.11 2016-09-06 11:00<br>5 塔塔加 6 環境保護署 嘉義縣 120,52,50.06 23,28,14.19 2016-09-06 11:00 5 塔塔加 6 環境保護署 嘉義縣 120,52,50.06 23,28,14.19 2016-09-06 11:00 6 阿里山 2 環境保護署 嘉義縣 120,48,05.02 23,30,30.82 20160906 11:00

# **STEP2**:處理資料

## **A.** 進行經緯度的轉換

### 原始的經緯度資料是以度分秒表示,在使用前要轉換為度數表示。

```
> lon.deq <- sapply((strsplit(as.character(uv$WGS84Lon), ",")), as.numeric)
> uv$lon <- lon.deg[1, ] + lon.deg[2, ]/60 + lon.deg[3, ]/3600
> lat.deg \leq sapply((strsplit(as.character(uv$WGS84Lat), ",")), as.numeric)
> uv$lat <- lat.deg[1, ] + lat.deg[2, ]/60 + lat.deg[3, ]/3600
```
### **B.** 把資料加入地圖中

 $>$  ggmap(map) + geom point(aes(x = lon, y = lat, size = UVI), data = uv)

# **(**二**) Basic**:簡易視覺化 **STEP3**:輸出結果

從結果圖中,我們可以得知全台灣

在取得資料當下的**紫外線分佈**情況。

**紫外線強度越大,點就會越大。** 

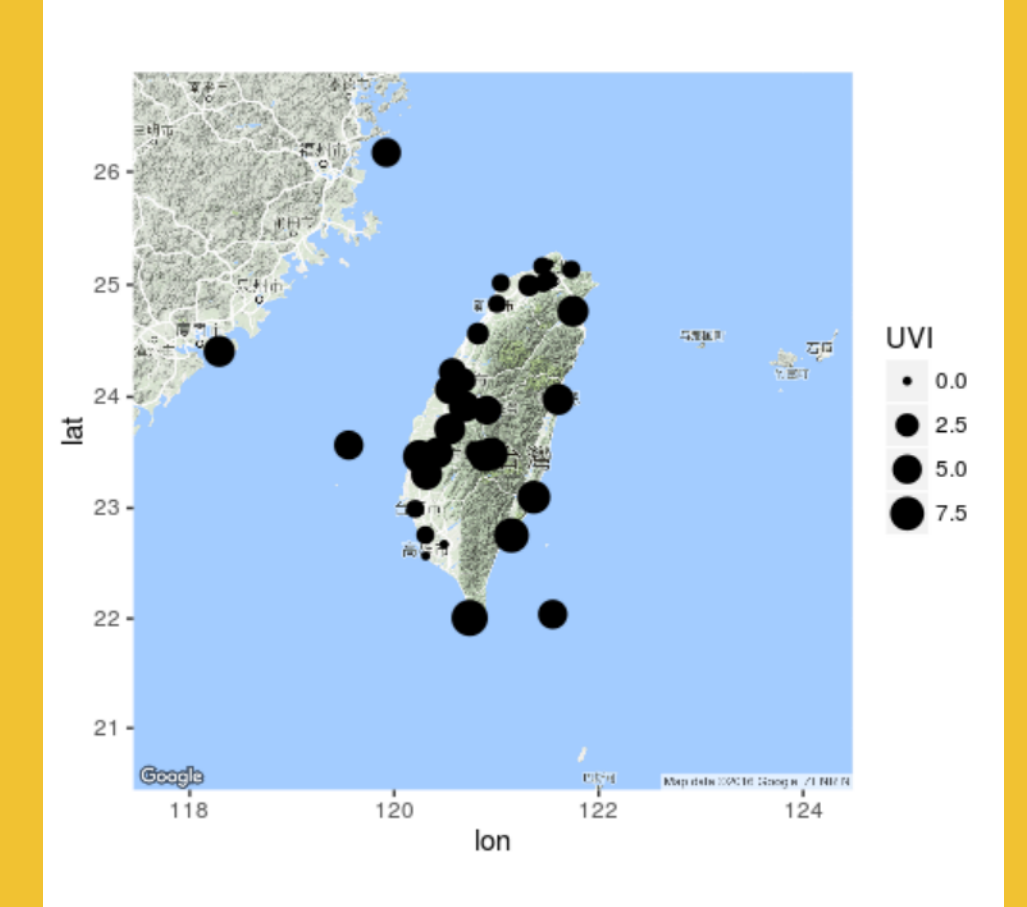

# **(**三**) Reference**: 學習資源

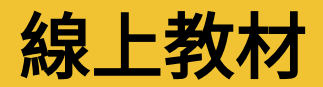

- 一、中文教材
	- **http://datascienceandr.org/** 1. **R** 語言翻轉教室 - Wush Wu、Chih Cheng Liang、Johnson Hsieh
	- 2. 手把手教你 **R** 語言資料分析實務 張毓倫&陳柏亨 **http://goo.gl/18mwug**
	- 3. **R** 軟體與資料探勘之開發與應用 陳志華 **https://goo.gl/NPdzzP**

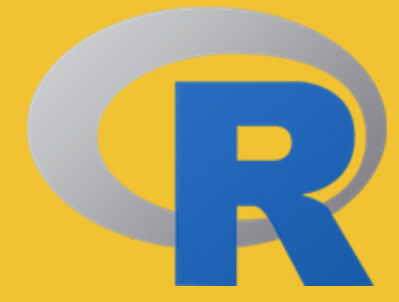

- 二、英文教材
	- 1. **DataCamp**

**https://www.datacamp.com/**

2. **R for Data Science**

**http://r4ds.had.co.nz/**

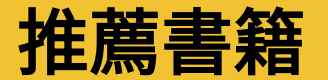

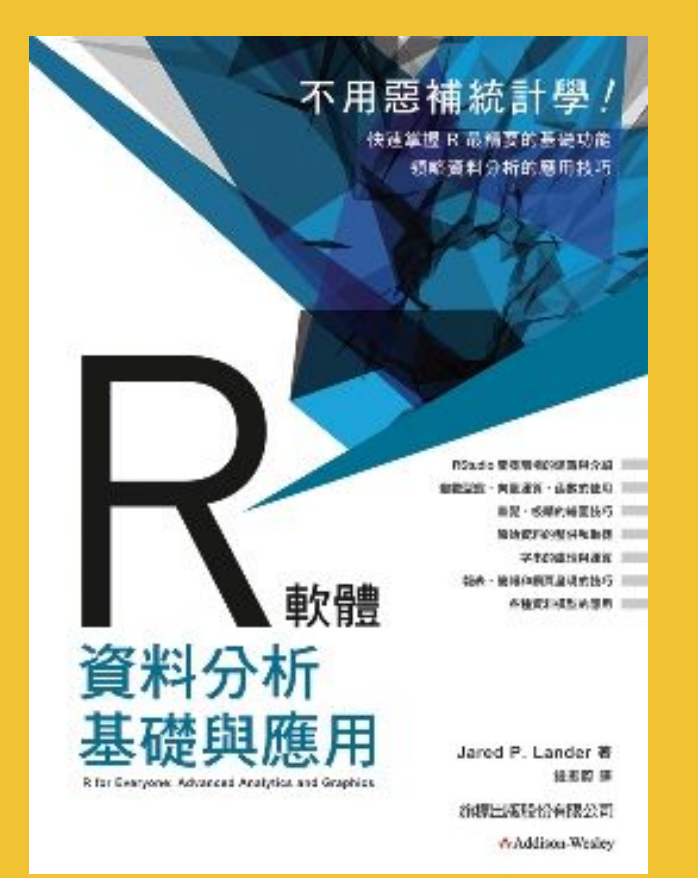

# **R** 軟體資料分析基礎與應用

作者: Jared P. Lander 譯者:鍾振蔚 出版社:旗標

# 相關社群

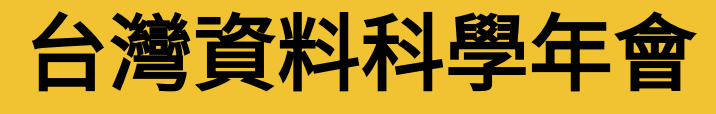

**https://www.facebook.com/twdsconf/**

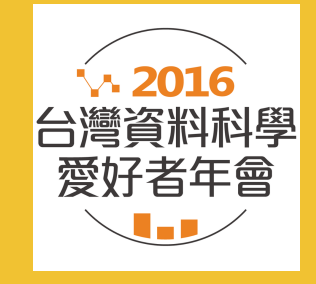

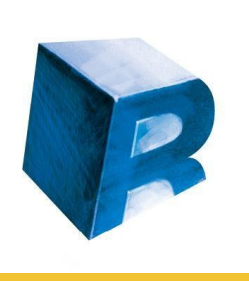

# **Taiwan R User Group**

**https://www.facebook.com/Tw.R.User/**

VISUALIZATION

### 資料視覺化 **/ Data Visualization DATA**

**https://www.facebook.com/data.visualize/**

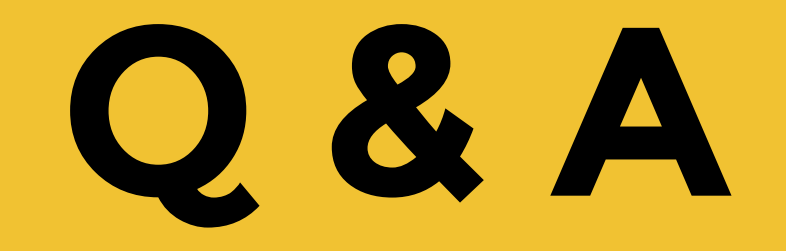